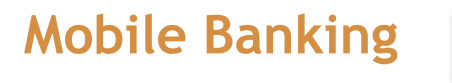

**NBOFI Mobile National Bank of Indianapolis** 

For your Business' Online Banking, you have the ability to use your mobile device to access your account information via The National Bank of Indianapolis' mobile application found in your App/Play Store.

## THE NATIONAL<br>BANK INDIANAPOLIS Usernami heatherdemo Password Ø ....... FORGOT? Sign in Ш  $\circ$

#### **First-time Login**

Open The National Bank of Indianapolis' mobile app on your device. Enter your login credentials and tap "Sign in."

Register your email address and mobile number.

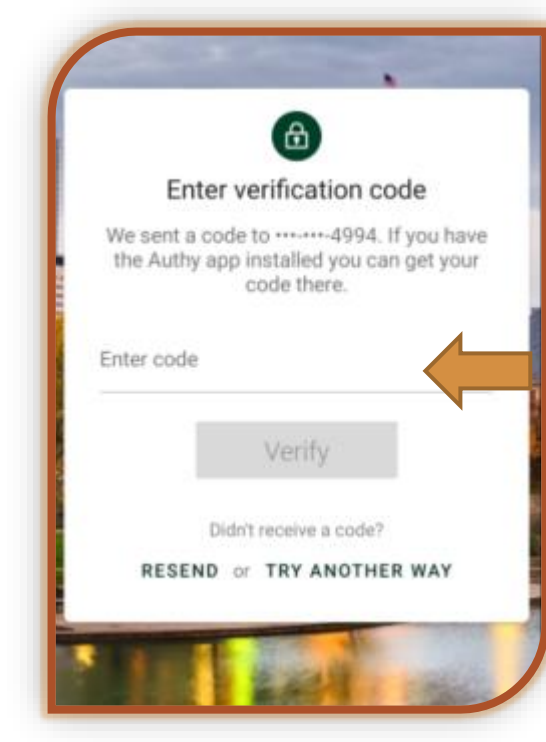

A code will be sent to your mobile number that was registered. Enter in the code and tap Verify.

If you did not receive the code you can tap Resend or Try Another Way.

Confirm the 4-digit passcode.

## **Mobile Banking…continued**

THE NATIONAL<br>BANK ANDIANAPOLIS THE NATIONAL<br>BANK ANDIANAPOLIS Confirm your passcode Create passcode for this device  $0000$  $0000$ 2 3 2 3 1 5 4 6 4 5 6 8  $\overline{7}$ 9  $\overline{7}$ 8 9  $\mathbf{\textcircled{x}}$ 0  $\Omega$  $\left( \overline{\mathbb{X}}\right)$ 

If applicable, register your fingerprint or face recognition.

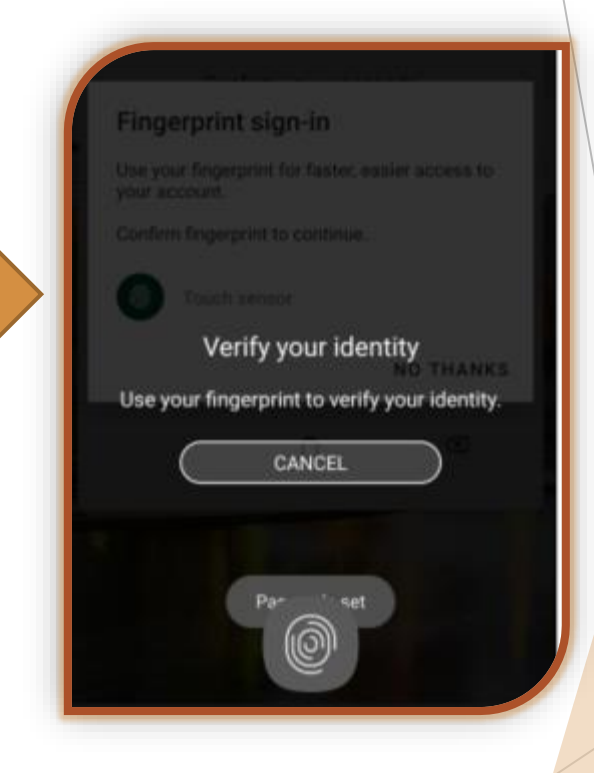

**You've successfully registered your mobile device!**

Create a 4-digit passcode for this device.

### **Mobile Banking…continued**

View the Tutorial or tap Skip to view the mobile app Dashboard.

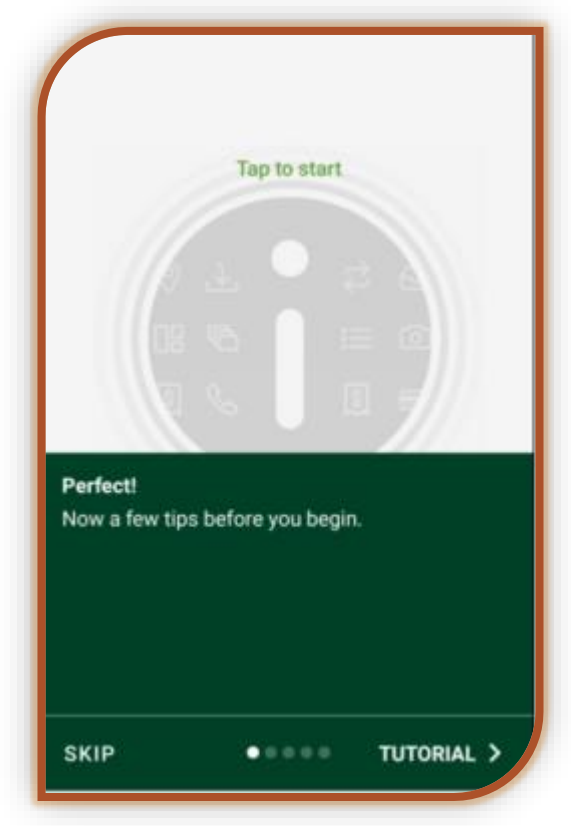

#### **NBOFI Mobile Dashboard**

The dashboard will display an overview of Accounts and Transactions. Swipe to the right or left to view additional accounts. Tap on the account name to view a listing of account daily transactions. You can also click on View all to view a listing of all your accounts.

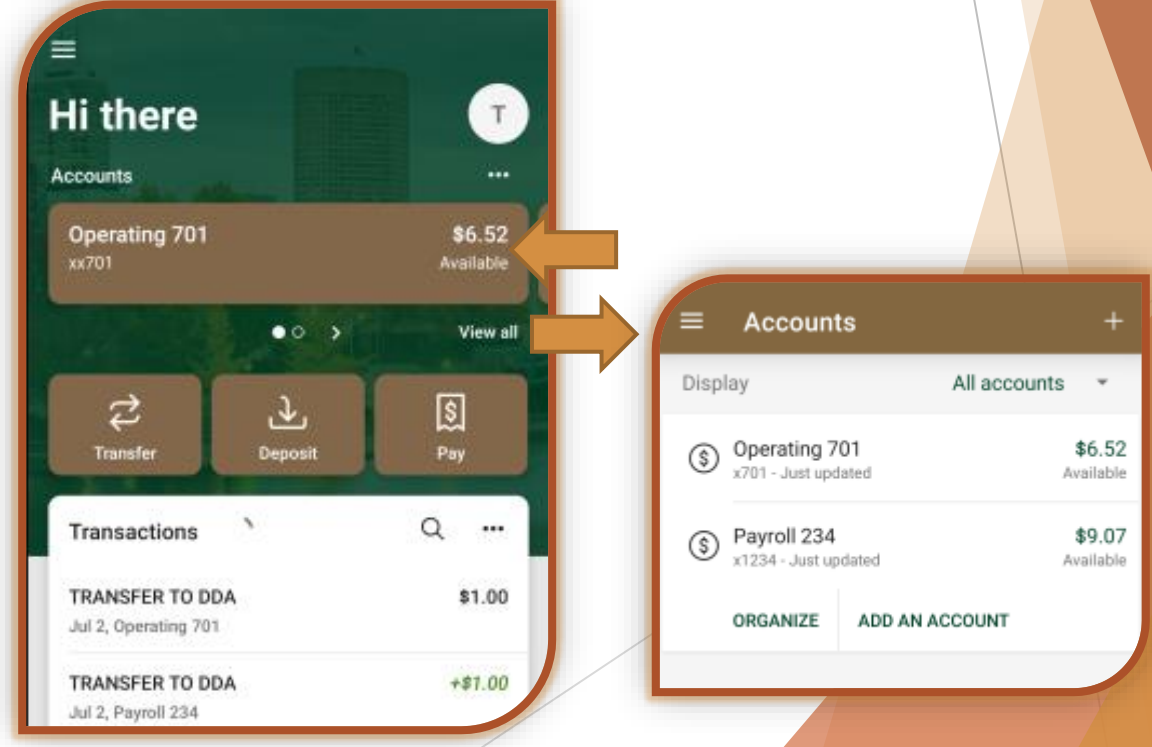

### **Mobile Banking…continued**

#### **NBOFI Mobile Dashboard**

You can customize your dashboard by tapping on the three dots and then Organize dashboard.

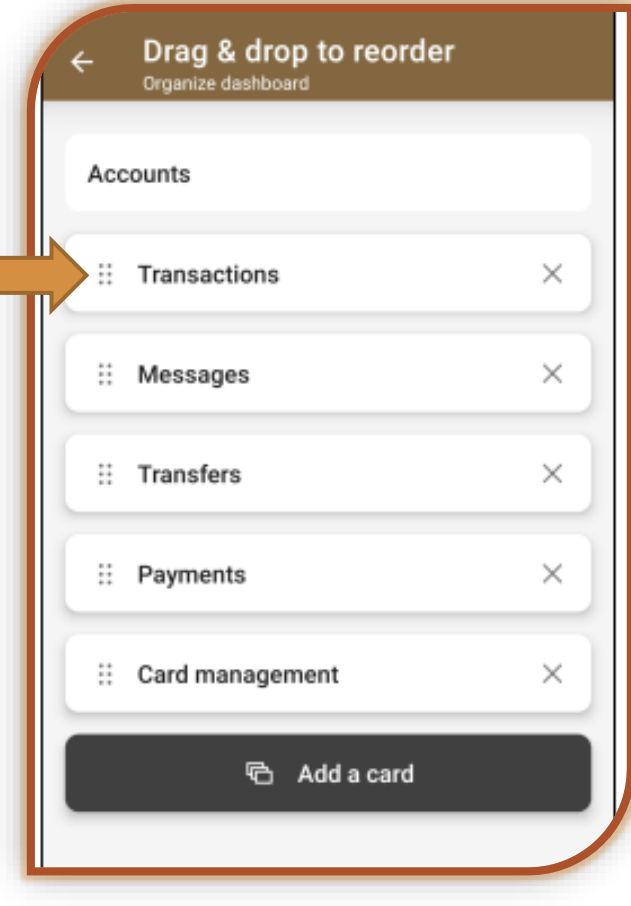

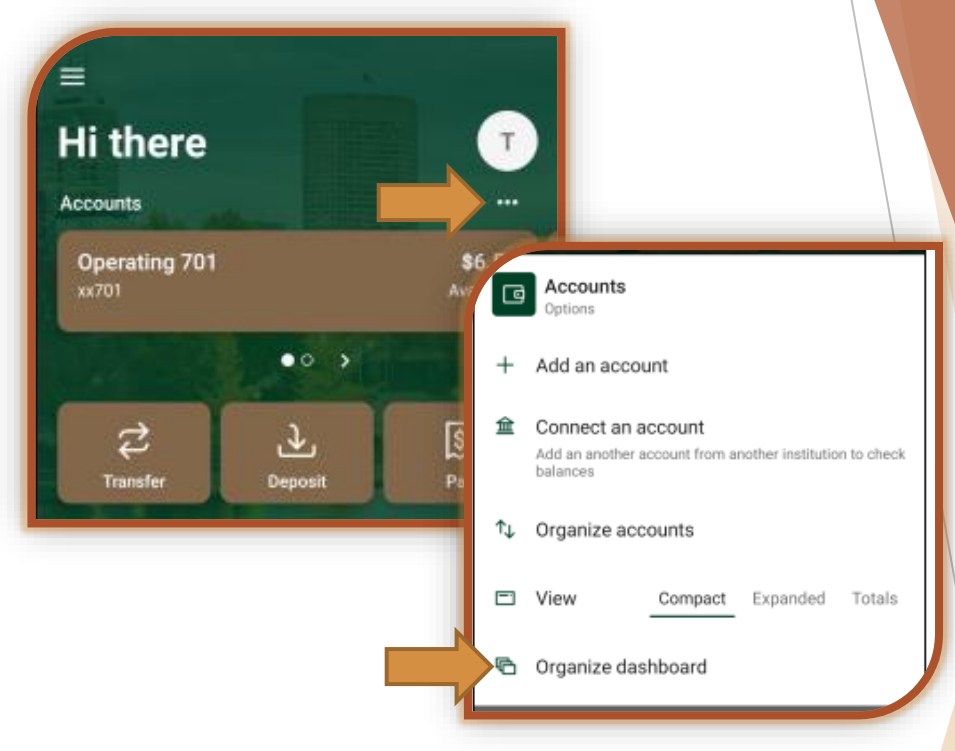

You can drag & drop by tapping and holding on the six dots to reorder or tap on the "x" to remove from your dashboard.

### **Mobile Banking…continued**

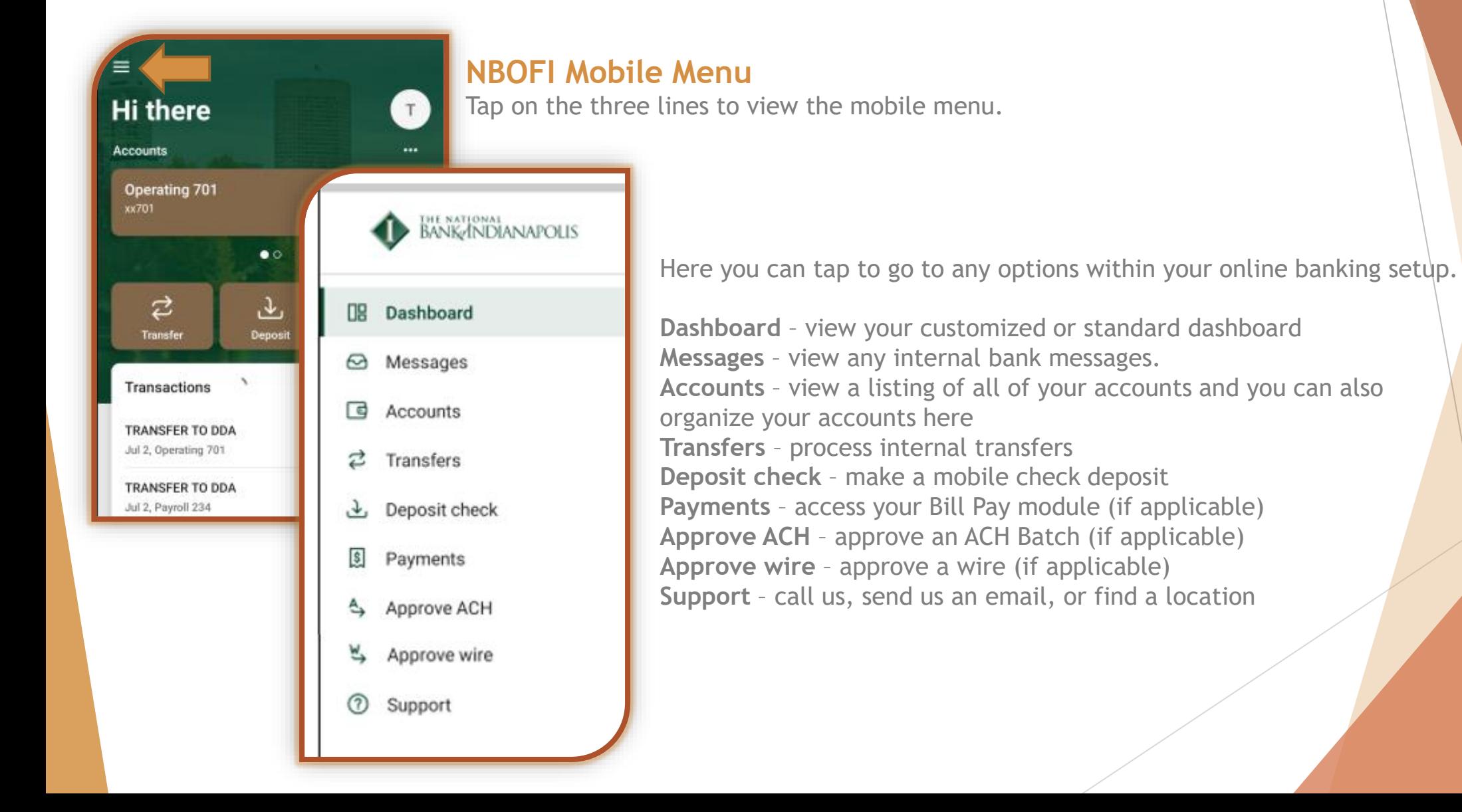

### **Mobile Banking…continued**

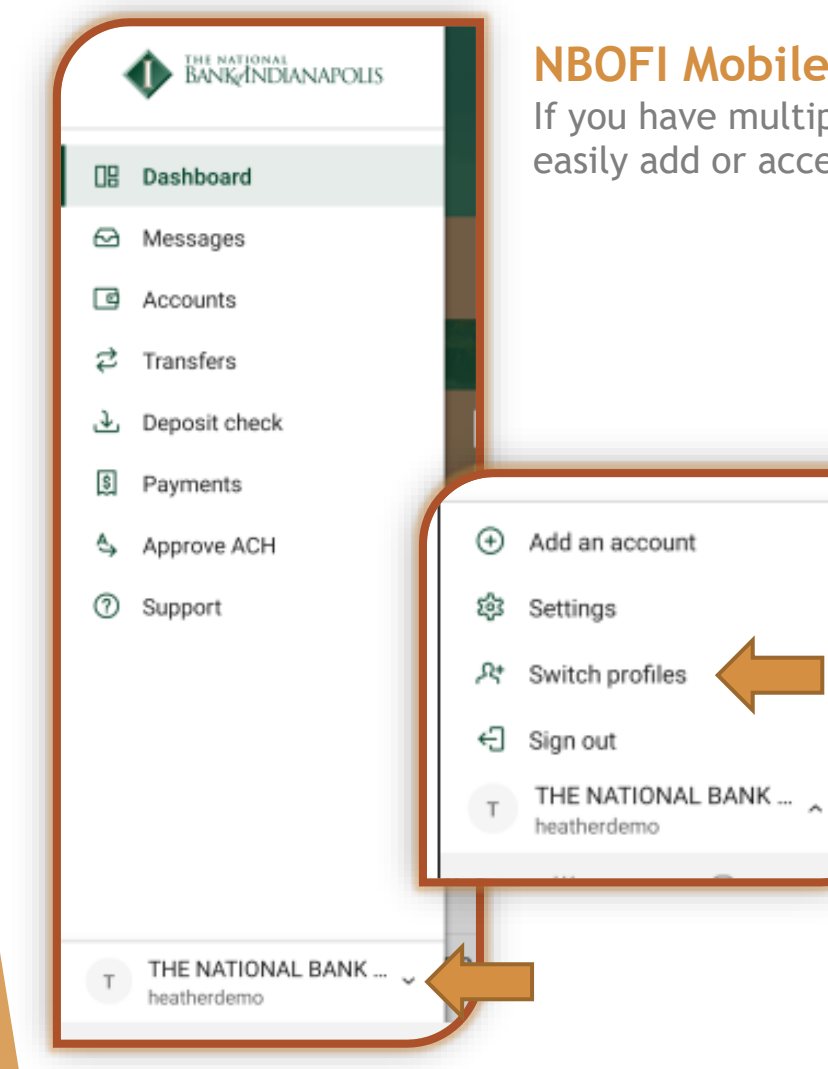

#### **NBOFI Mobile Menu – Add/Switch Profiles**

If you have multiple NBofI online banking sites you can easily add or access each site with a quick tap.

ĴΝ.

Tap Switch profiles to easily switch to a different online banking site.

Tap Add profile to link another NBofI online banking site. You will be required to input the username and password.

You can also remove any site by tapping on the "x".

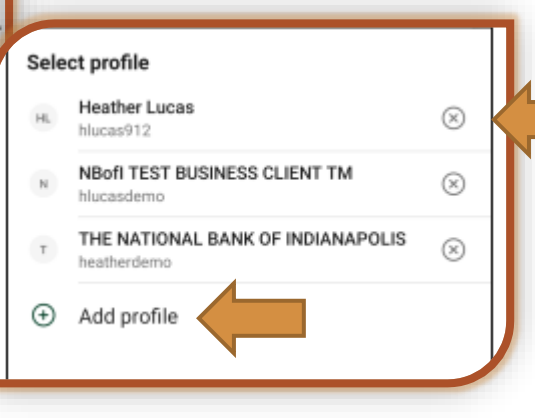

### **Mobile Banking…continued**

#### **Mobile Check Deposit**

You can make a check deposit using your mobile device through the app. You are able to deposit any number of checks in aggregate up to \$5,000 per day and capped at \$25,000 per month. These limits cannot be increased, no exceptions.

Mobile check deposits transmitted by 5pm ET, Monday through Friday, will be deposited to the designated account on the same day of deposit.

#### **ONLY USERS WITH FULL OR PARTIAL ADMINISTRATIVE RIGHTS CAN HAVE ACCESS TO MOBILE CHECK DEPOSIT FEATURE.**

#### **Step 1: Enroll**

Tap the three-bar menu in the top left corner, tap Deposit check, tap on the checking accounts you wish to enroll for mobile deposits. Tap Enroll when finished.

You will receive a notification as soon as the accounts have been approved.

NOTE: Mobile deposits are made available the Friday after enrollment.

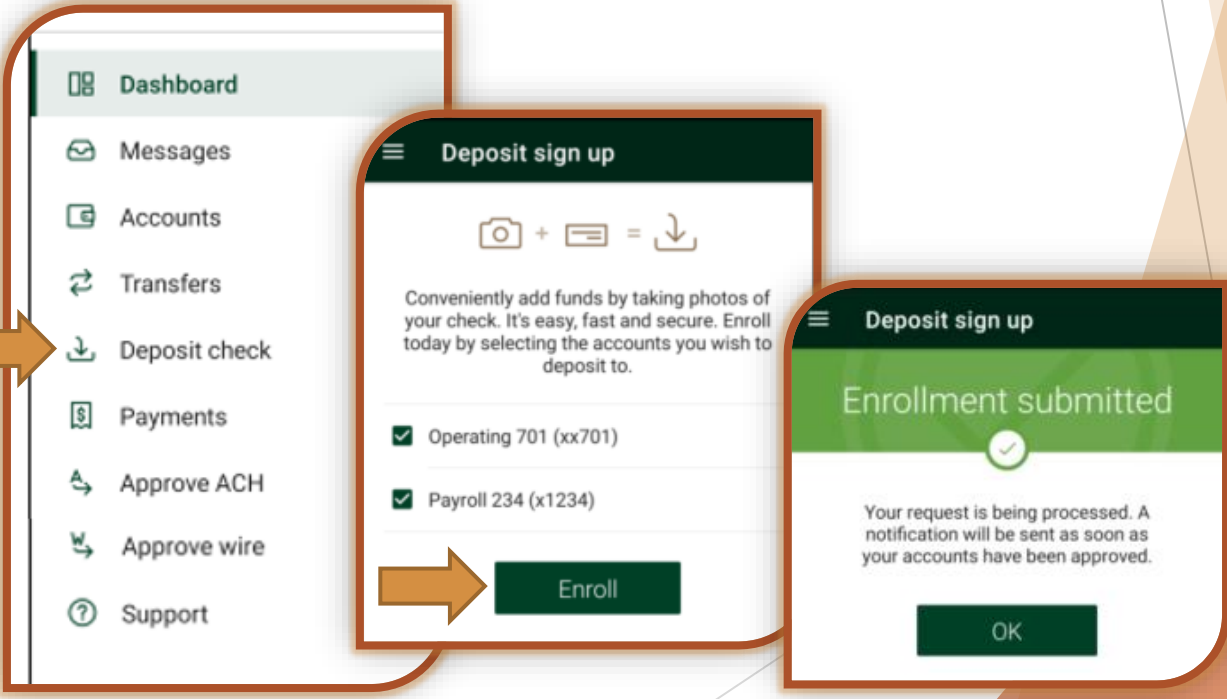

## **Mobile Banking…continued**

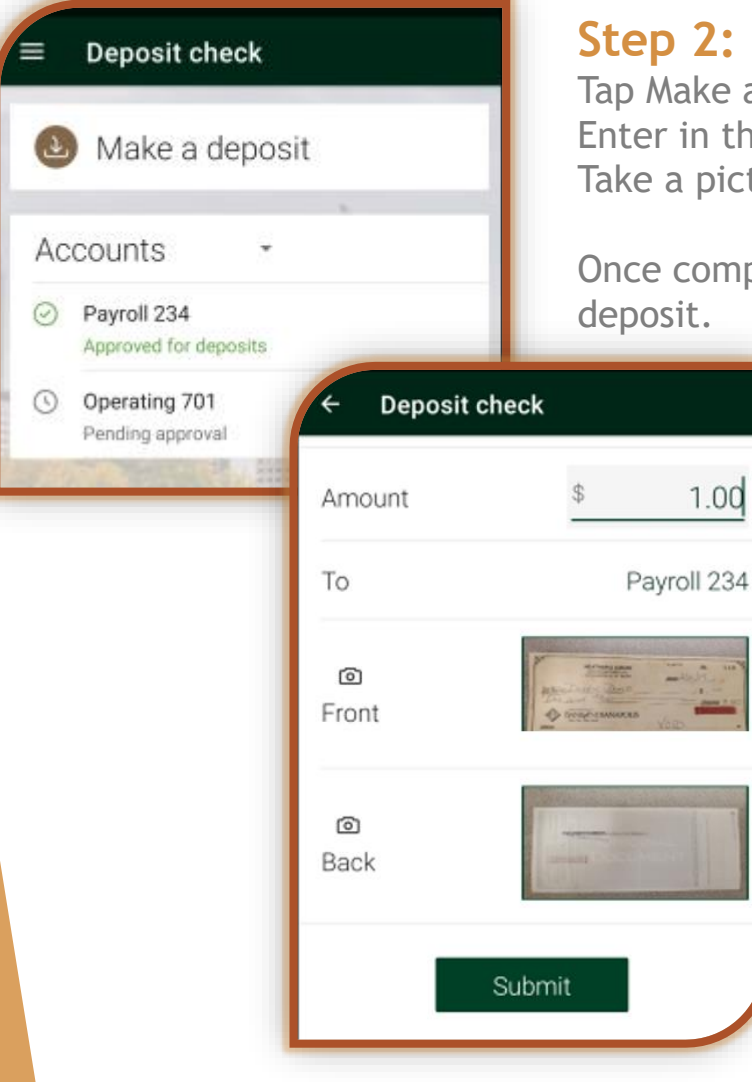

#### **Step 2: Capture Check Image**

Tap Make a deposit. Enter in the check amount and tap Continue. Take a picture of the front and back of the check.

Once completed tap Submit to complete the mobile check

#### NOTE: Click on Deposit limits  $\odot$  to view the deposit limits.

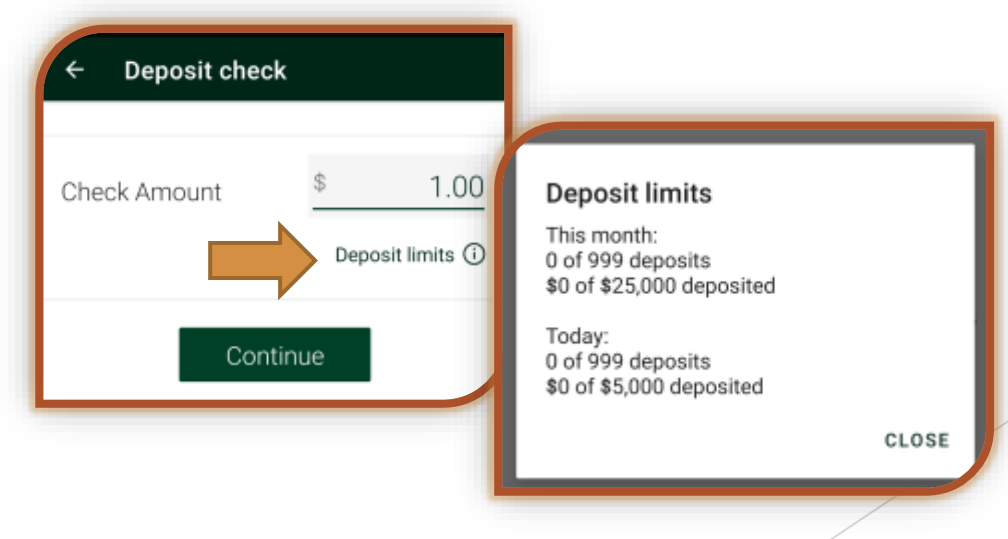

**You've successfully deposited a check!**

### **Mobile Banking…continued**

#### THE NATIONAL BANK O.,  $\beta_1 +$ **IR** Dashboard A Messages **心** Accounts Payments  $2$  Transfers **上** Deposit check **3** Make a payment [5] Payments Approve ACH Payees  $\frac{M}{4}$  Approve wire Comcast 2 Support a dd  $\odot$  Add an account **ID** Duke Energy @ Settings **Q** IPL <sup>②</sup> Kevin C test11

#### **Business Bill Pay**

 $^{+}$ 

Tap the three-bar menu in the top left corner and tap on Payments. If you have any payees already added, they will be displayed on your screen.

Note: you will need to type in your online banking password to access.

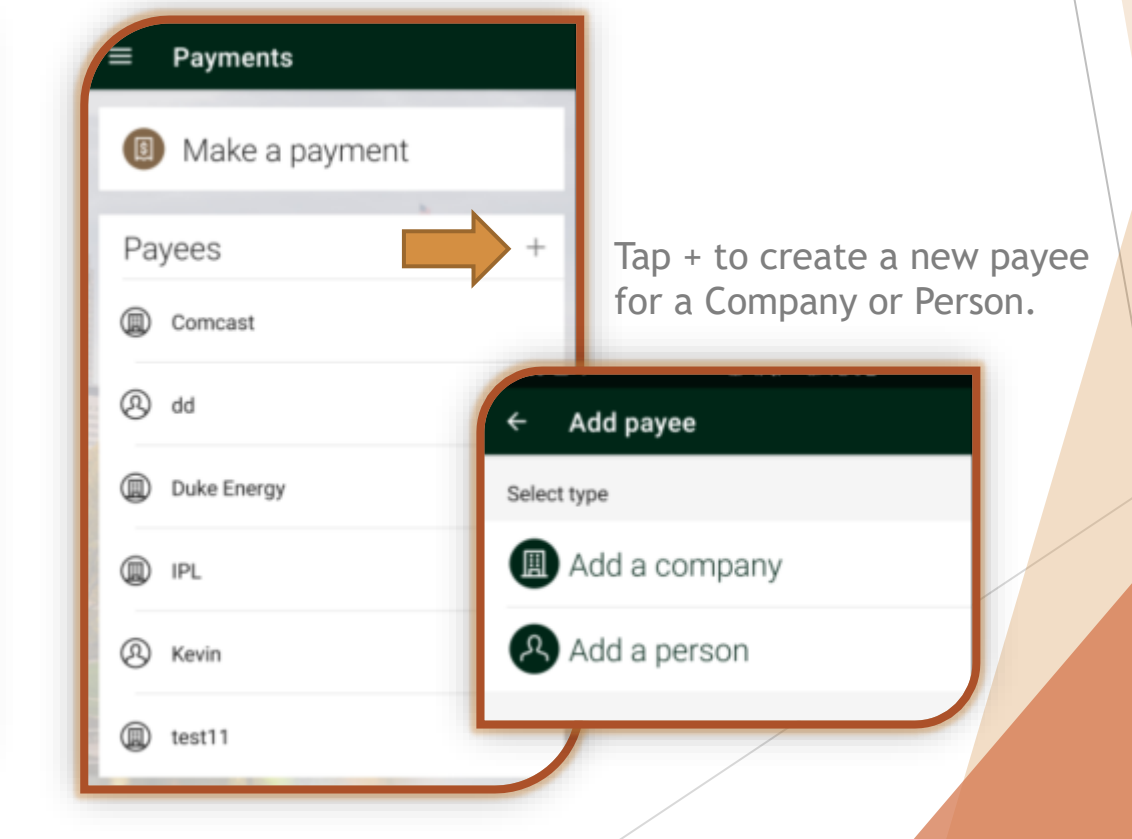

### **Mobile Banking…continued**

To pay an existing Payee, tap on the Company or Person's name within the Payees list.

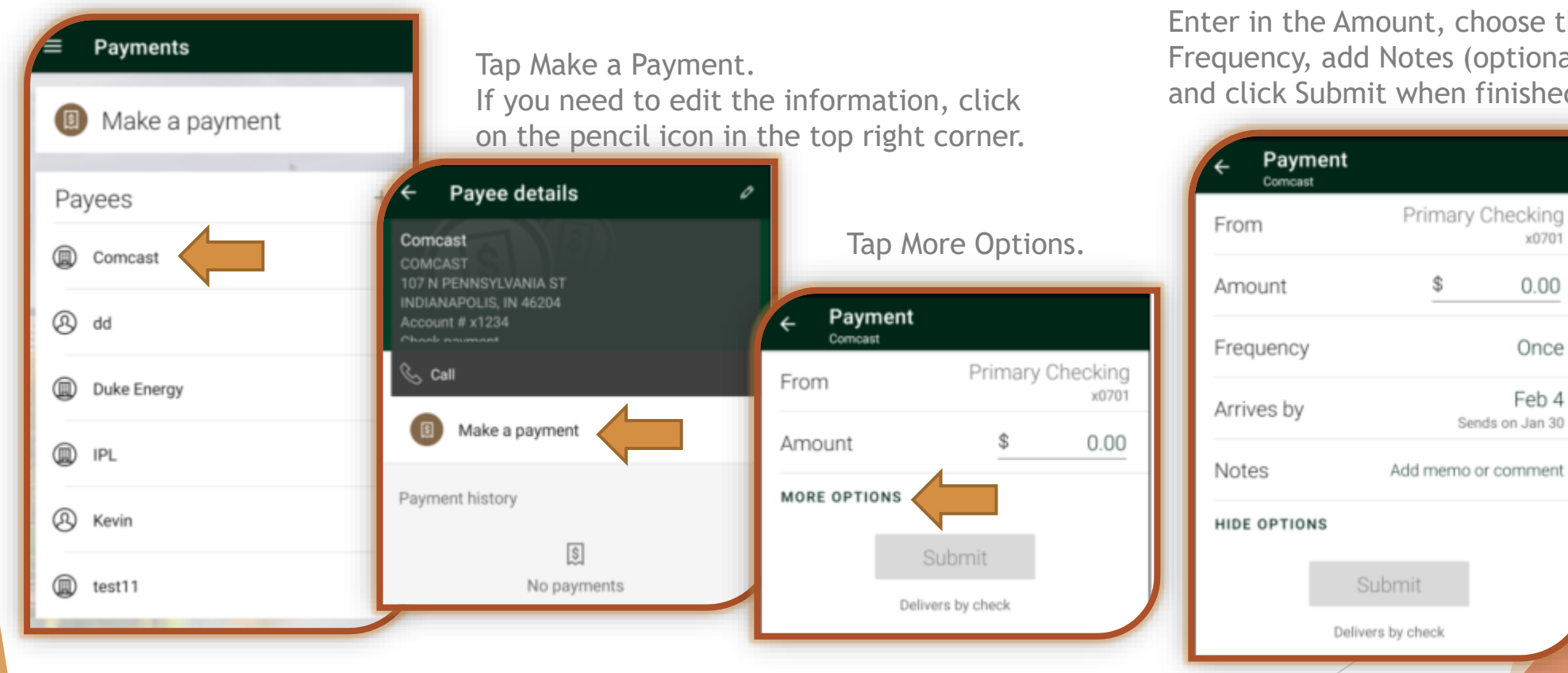

Enter in the Amount, choose the Frequency, add Notes (optional), and click Submit when finished.

x0701

 $0.00$ 

Once

Feb 4

## **Mobile Banking…continued**

### **Approve ACH Batch**

Tap the three-bar menu in the top left corner, tap Approve ACH to view a listing of your ACH Batches.

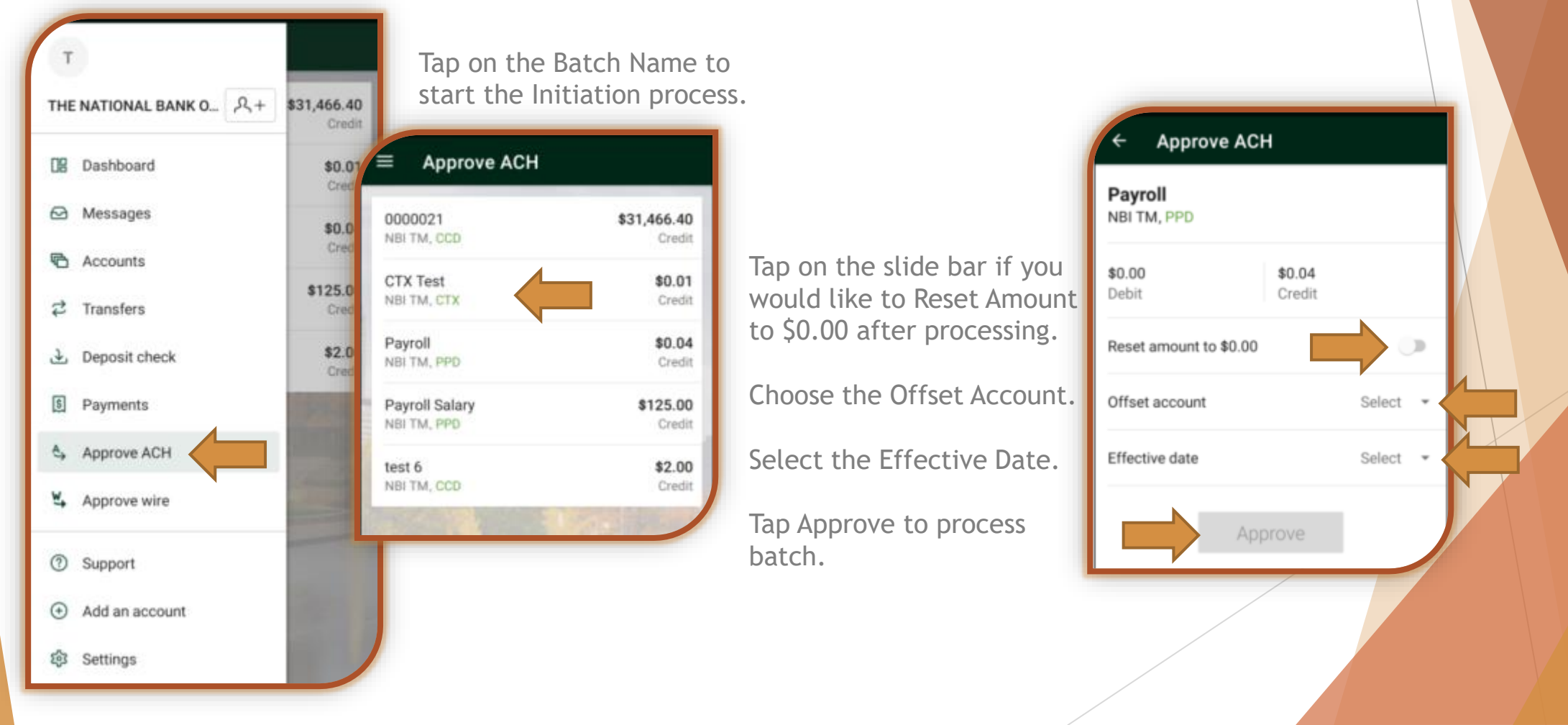

### **Mobile Banking…continued**

#### **Approve Wire**

Tap the three-bar menu in the top left corner, tap Approve wire to view a listing of your Wire templates.

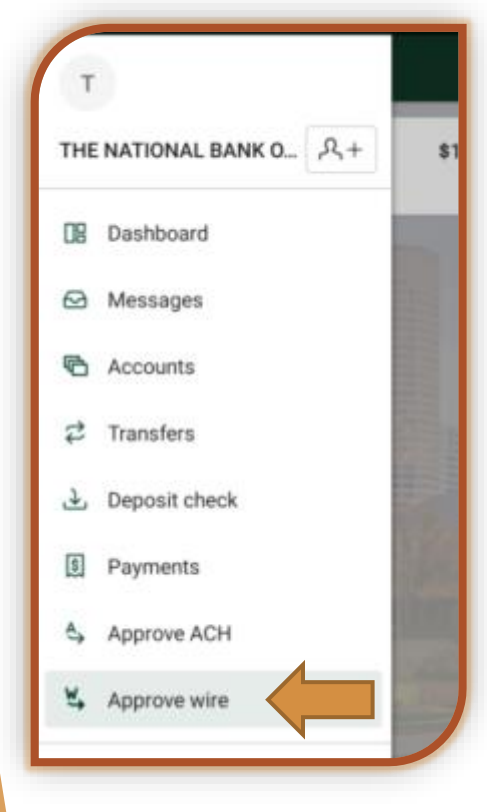

NOTE: In order for the wire to be ready for the final approval, it MUST be in the APPROVE option. If the wire is in the READY option the user that setup the wire must confirm the wire by tapping on the wire in the READY status, inputting their 4 digit wire PIN or by logging into the online application and clicking the Transmit hyperlink and inputting their wire PIN.

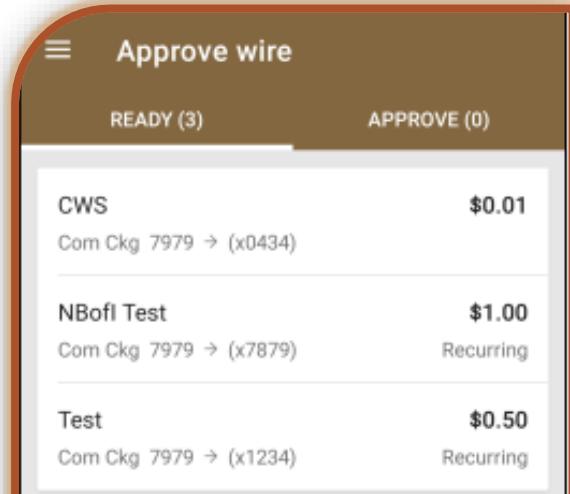

### **Mobile Banking…continued**

#### **Approve Wire**

Once the wire is showing in the APPROVE section, tap on the wire to complete the final approval process.

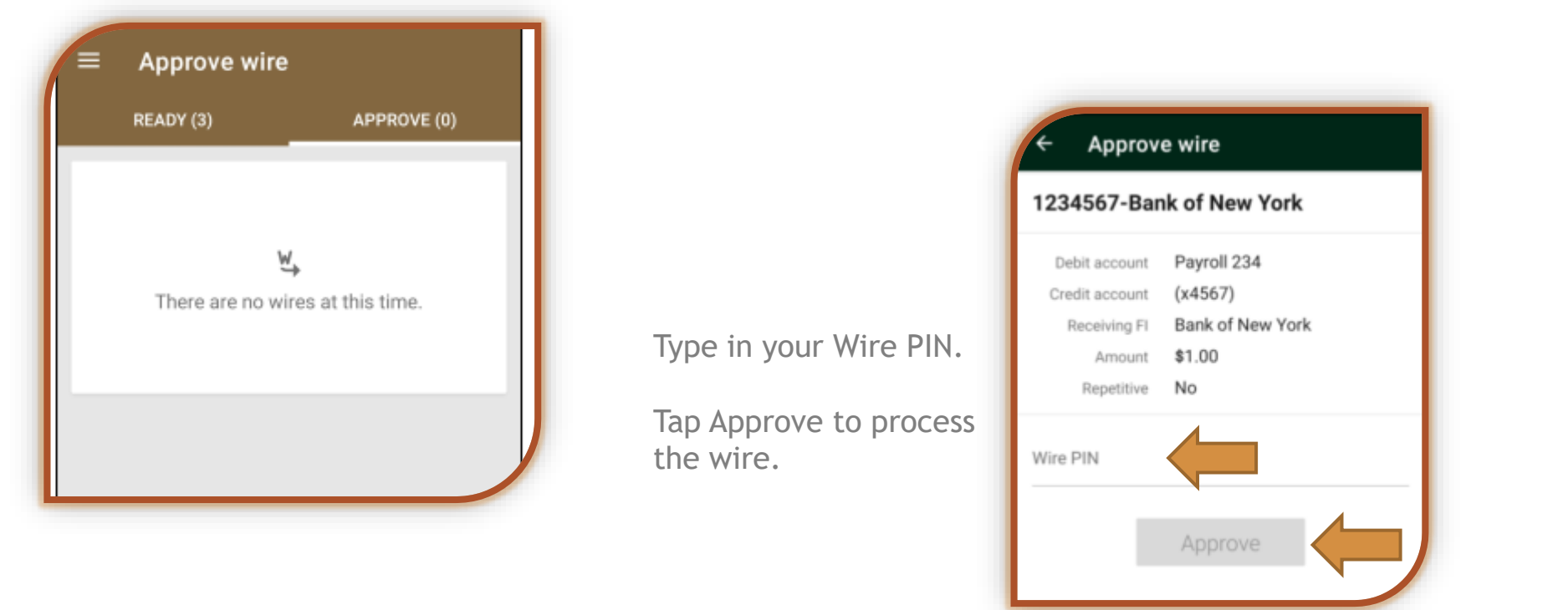

Questions? Please contact our Treasury Management Support Team at 317-261-0333 or treasurymanagement@nbofi.com.

The National Bank of Indianapolis | NBofl.com | FDIG O